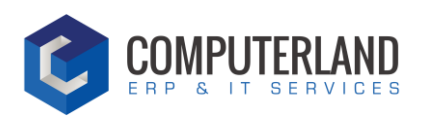

# Guide Manuel

## CLIENT : SPGE

## Objet : Plateforme FSE - Distributeur

Date du document : 05/05/2020

Rédacteur : Antoine Dylan

Version : v1

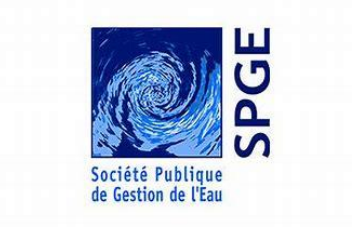

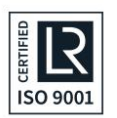

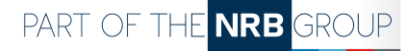

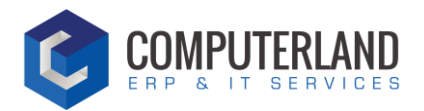

## Table des matières

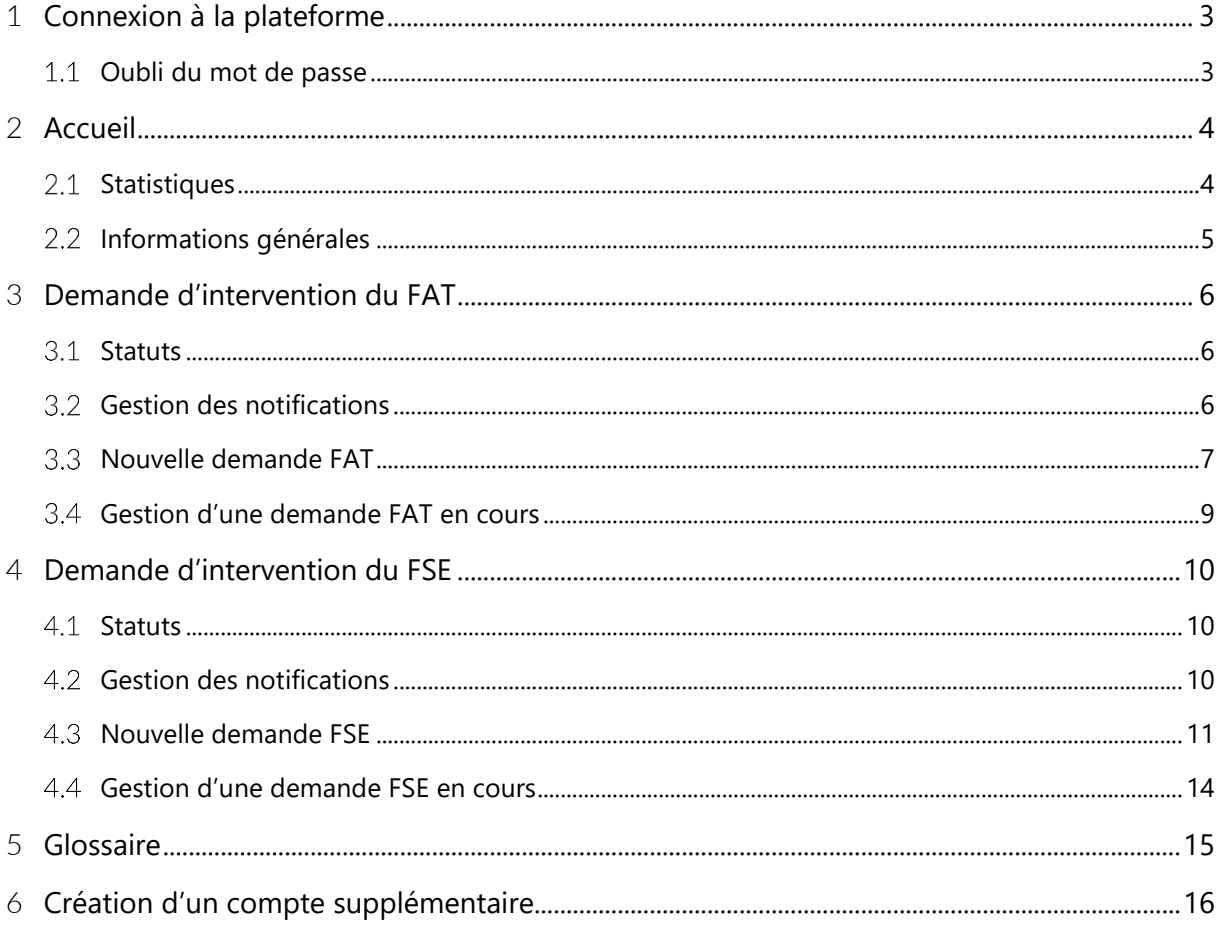

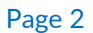

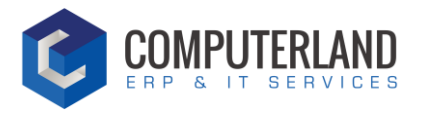

## <span id="page-2-0"></span><sup>1</sup> Connexion à la plateforme

Pour accéder à la plateforme cliquez sur l'url suivante :<https://fse.spge.be/fr/>

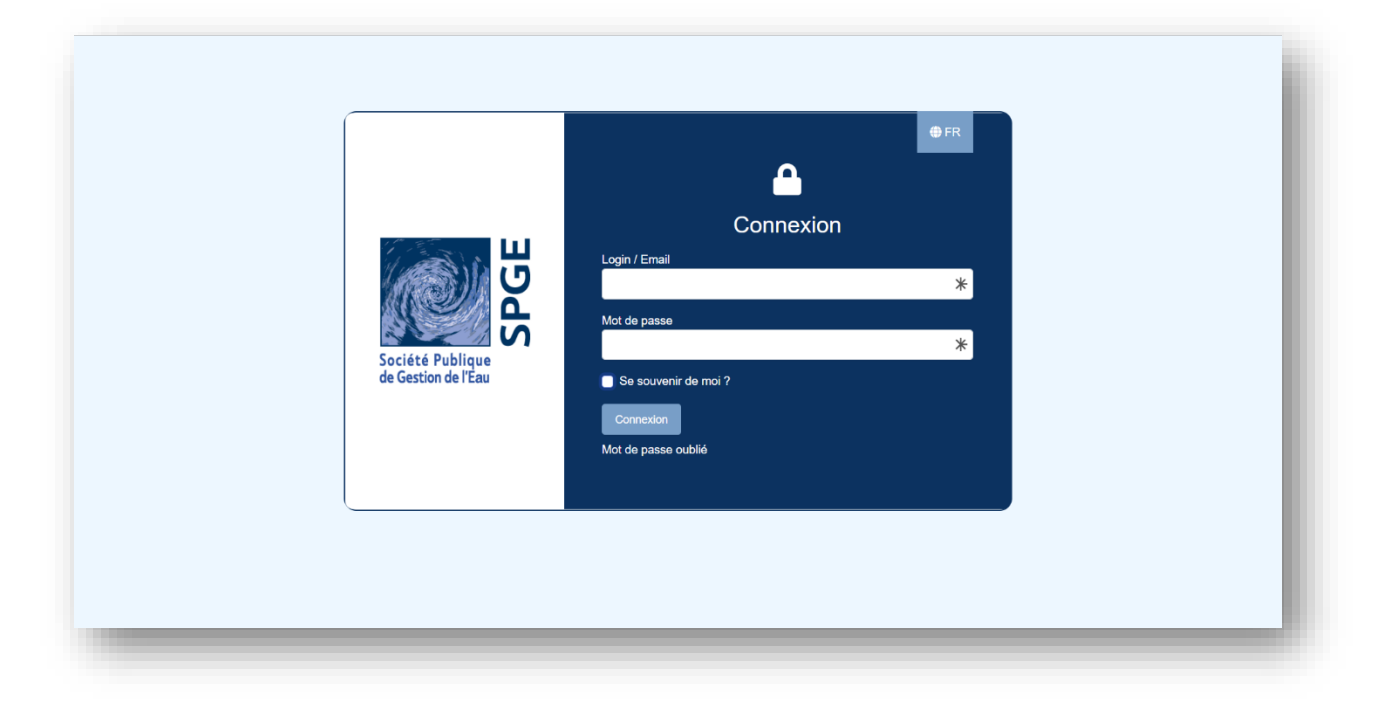

<span id="page-2-1"></span>Introduisez ensuite votre identifiant et mot de passe.

#### Oubli du mot de passe  $1.1$

Cliquez sur « mot de passe oublié ». Vous serez ensuite invité à fournir une adresse email pour créer un nouveau mot de passe.

Ouvrez l'email reçu et cliquez sur le lien. Vous pourrez ensuite créer un nouveau mot de passe

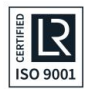

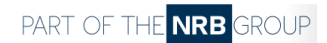

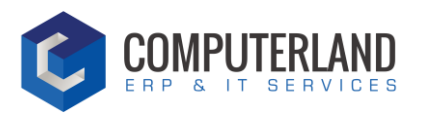

## <span id="page-3-0"></span><sup>2</sup> Accueil

#### **Statistiques**  $2.1$

<span id="page-3-1"></span>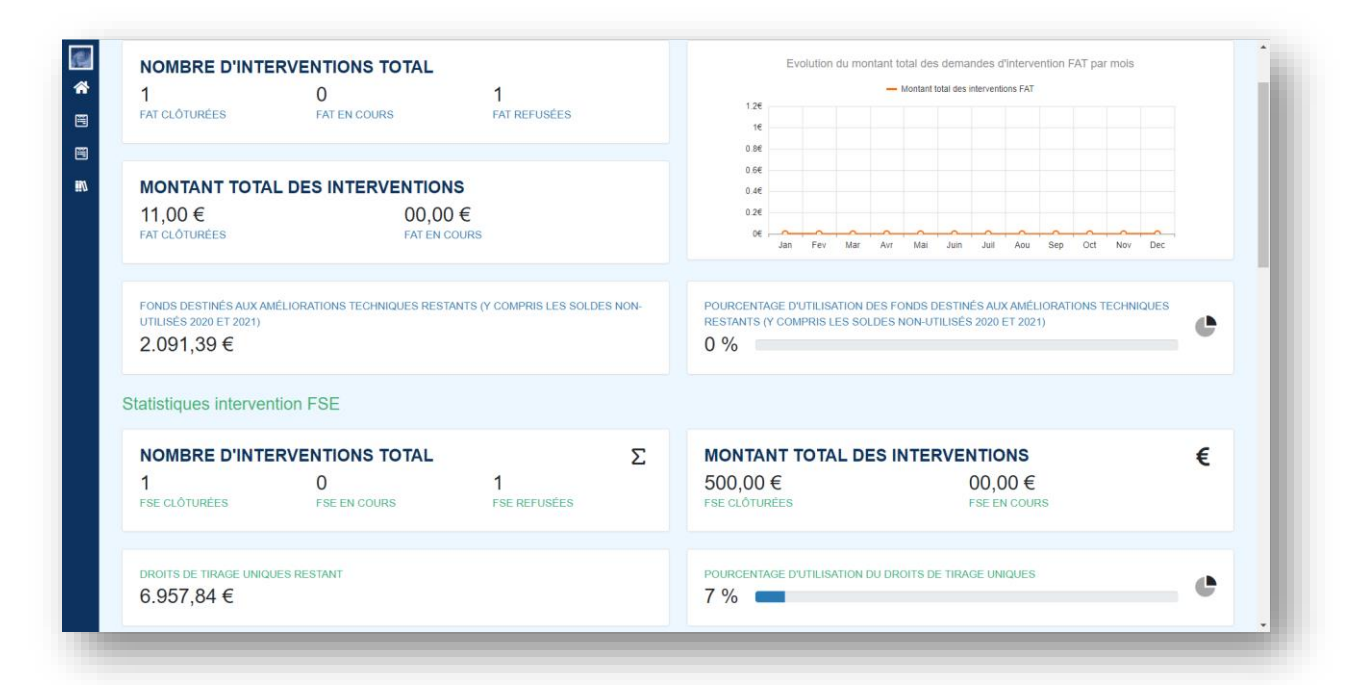

## 2.1.1 FAT

### **Nombre d'interventions total**

- FAT clôturées = nombre d'interventions FAT clôturées
- FAT en cours = nombre d'interventions FAT en cours
- FAT refusées = nombre d'interventions FAT refusées

### **Montant total des interventions**

- FAT clôturées = montant total des FAT clôturées
- FAT en cours = montant total des FAT qui sont en attente de finalisation

### **Autres**

- Fond destiné au FAT disponible
- Pourcentage d'utilisation du fond destiné au FAT
- Graphique « Evolution du montant total des demandes d'interventions FAT par mois » = ce graphique reprend le montant total des interventions FAT clôturées par mois

## 2.1.2 FSE

### **Nombre d'interventions total**

• FSE clôturées = nombre d'interventions FSE clôturées

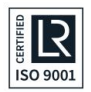

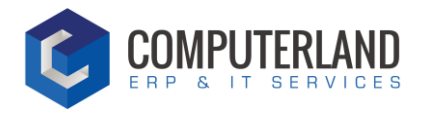

- FSE en cours = nombre d'interventions FSE en cours
- FSE refusées = nombre d'interventions FSE refusées

### **Montant total des interventions**

- FSE clôturées = montant total des FSE clôturées
- FSE en cours = montant total des FSE qui sont en attente de finalisation

### **Autres**

- Droits de tirage uniques restant : droits de tirage unique montant des demandes FSE clôturées
- Pourcentage d'utilisation des droits de tirage unique : pourcentage de consommation

## <span id="page-4-0"></span>2.2 Informations générales

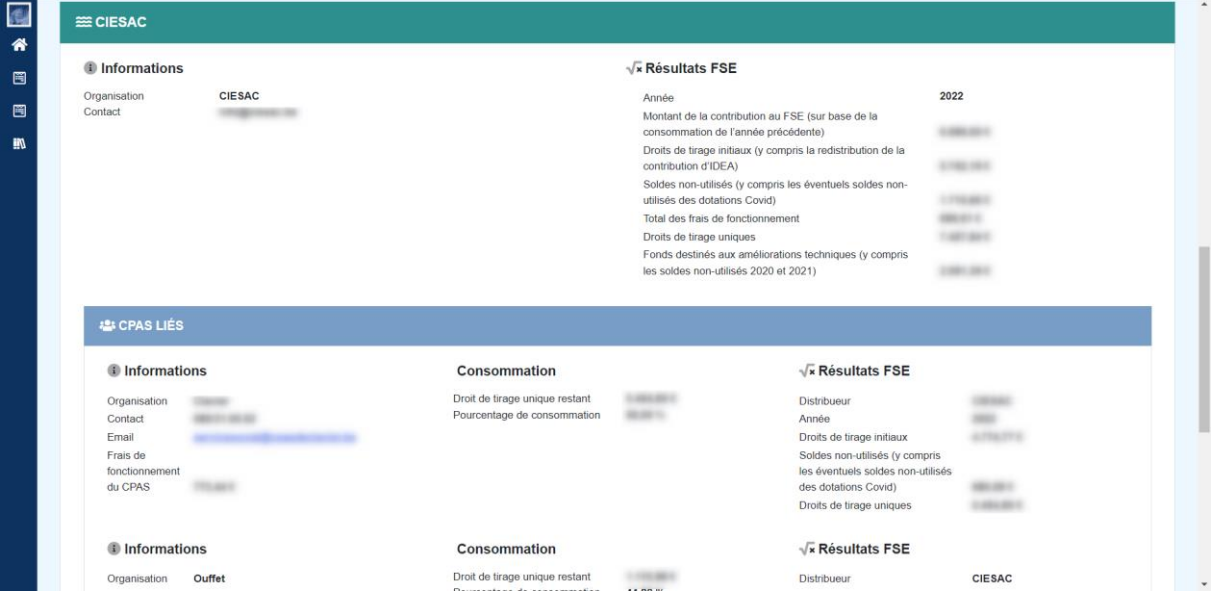

Cette section vous permet de visualiser vos informations générales ainsi que les informations des CPAS qui vous sont liés.

Vous retrouvez notamment le numéro de téléphone, l'email, et les montants concernant votre fiche FSE et celles des CPAS qui vous sont liées.

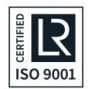

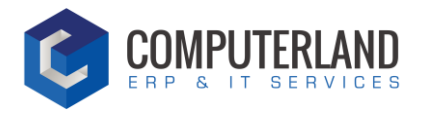

## <span id="page-5-0"></span><sup>3</sup> Demande d'intervention du FAT

#### <span id="page-5-1"></span>**Statuts**  $3.1$

La demande d'intervention est divisée en plusieurs statuts :

- SOUMISE : Un CPAS a soumis une demande d'intervention FAT
- APPROUVEE : Le distributeur a validé la demande
- REFUSEE : Le distributeur a refusé la demande. Il ne sera plus possible de réactiver une demande refusée.
- EN ATTENTE D'INFORMATION : Un CPAS attend une information de la part du distributeur
- EN ATTENTE DE PAIEMENT : En attente du paiement du distributeur
- PAYEE : la facture a été payée par le distributeur
- ANNULEE : ce statut apparait lorsqu'une demande a été annulée par le distributeur ou par le CPAS. Il ne sera plus possible de réactiver une demande annulée.

#### <span id="page-5-2"></span>Gestion des notifications  $3.2<sup>°</sup>$

## 3.2.1 Accès

Pour gérer les notifications, cliquez sur le bouton « Gestion des notifications FAT »

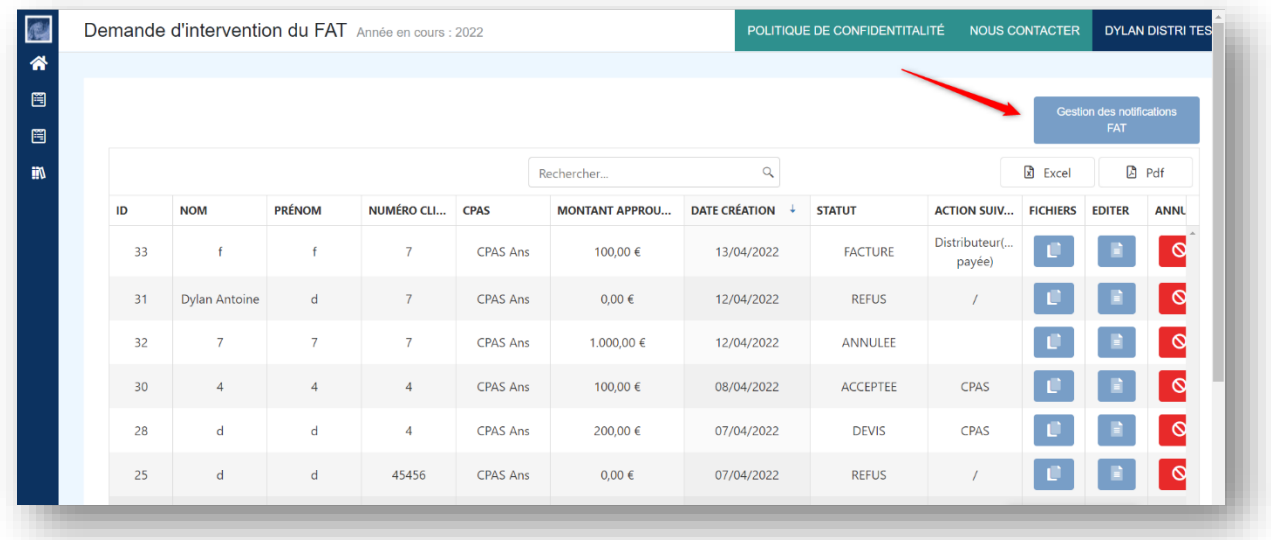

## 3.2.2 Gestion

Par défaut, toutes les notifications sont activées. En d'autres termes, à chaque nouveau statut de la demande, vous recevrez un email de suivi vous invitant à consulter la demande.

Décochez les notifications que vous ne voulez pas recevoir et cliquez sur « Sauver ».

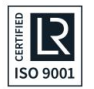

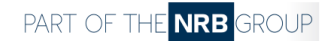

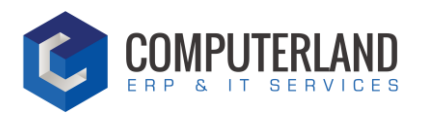

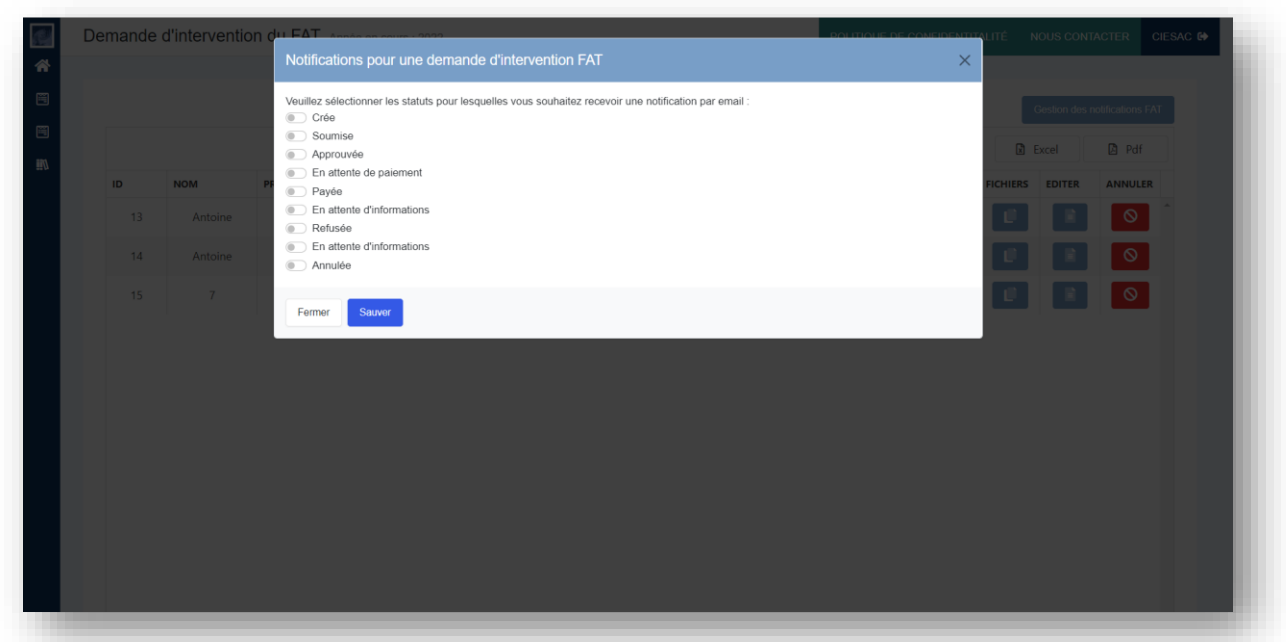

#### <span id="page-6-0"></span>Nouvelle demande FAT  $3.3$

## 3.3.1 Accès

Pour accéder aux demandes FAT, cliquez sur l'onglet « Demande d'intervention du FAT ».

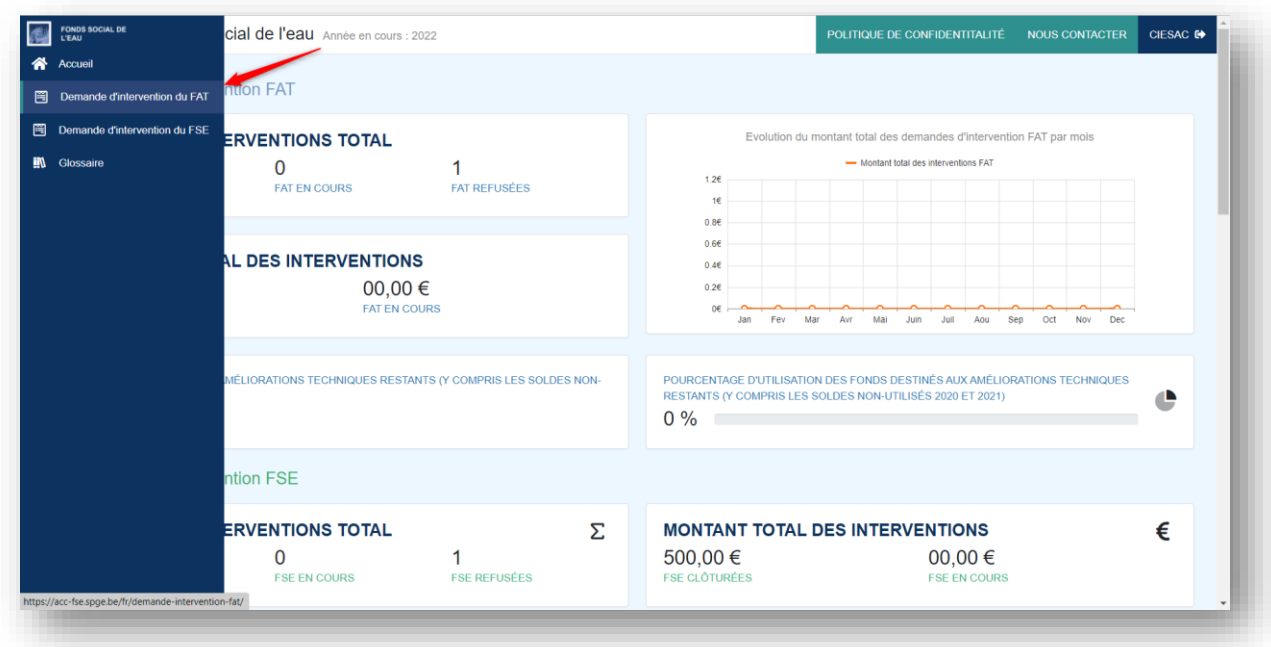

B

Sélectionnez une demande en cliquant sur le bouton « Editer »

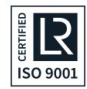

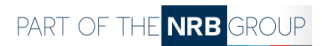

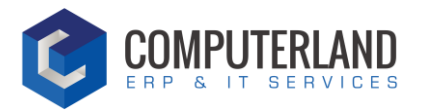

## 3.3.2 Gestion

## 3.3.2.1 Statut SOUMISE

Un formulaire s'ouvre afin de consulter la demande.

2 possibilités s'offrent à vous :

- Accepter la demande. Vous devez introduire le montant approuvé dans la case.
- Refuser la demande en laissant un commentaire (obligatoire).

**REMARQUE 1 : Il est indispensable que le CPAS ajoute un devis pour soumettre la demande d'intervention. Sans cet ajout, vous ne pourrez pas valider la demande. Contactez le CPAS par email ou par téléphone pour l'inviter à ajouter le devis.**

**REMARQUE 2 : En cas de refus, la demande sera clôturée. Vous ne pourrez plus y toucher.** 

## 3.3.2.2 Statut APPROUVEE

Lorsque vous avez accepté la demande, le flux continue.

À cette étape, le CPAS va consulter le montant approuvé et devra pour continuer le flux :

- Ajouter la facture
- Indiquer si le forfait a été payé
- Valider

Le statut passe ensuite à « EN ATTENTE DE PAIEMENT »

## 3.3.2.3 Statut REFUSEE

Lorsque vous avez refusé la demande, le CPAS a 2 possibilités :

- Demander une information supplémentaire : Vous avez ensuite la possibilité de répondre à sa demande. Lorsque vous sauvegardez, le statut de la demande passera ensuite en « REFUSEE »
- Ne pas demander d'information supplémentaire Le statut de la demande reste en « REFUSEE »

La demande est alors clôturée définitivement.

## 3.3.2.4 Statut EN ATTENTE DE PAIEMENT

Pour continuer le flux, vous êtes invité à régler la facture si cela n'a pas encore été fait. Vous devez ensuite indiquer sur la demande que le paiement a été réalisé.

**REMARQUE : Le statut passe à « PAYEE » et la demande d'intervention FAT est clôturée.** 

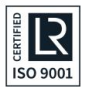

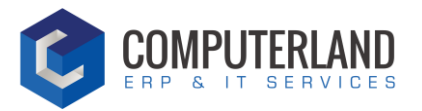

#### <span id="page-8-0"></span>Gestion d'une demande FAT en cours  $3.4$

## 3.4.1 Ajouter un fichier

Pour ajouter des fichiers, cliquez sur le bouton :

- 1) Sélectionnez le type de fichier
- 2) Sélectionnez le fichier depuis votre ordinateur
- 3) Cliquez sur le bouton « Enregistrer le fichier »

## 3.4.2 Editer la demande

Pour éditer une demande, cliquez sur le bouton :

## 3.4.3 Annuler la demande

Pour annuler une demande, cliquez sur le bouton :

## 3.4.4 Action suivante

Cette case affiche la personne qui doit réaliser la prochaine action.

• S'il est écrit « Distributeur », cela signifie que le distributeur doit effectuer une action pour que le flux de la demande continue.

 $\infty$ 

- S'il est écrit « CPAS », cela signifie que le CPAS doit effectuer une action pour que le flux de la demande continue.
- Si « / » : La demande est clôturée.

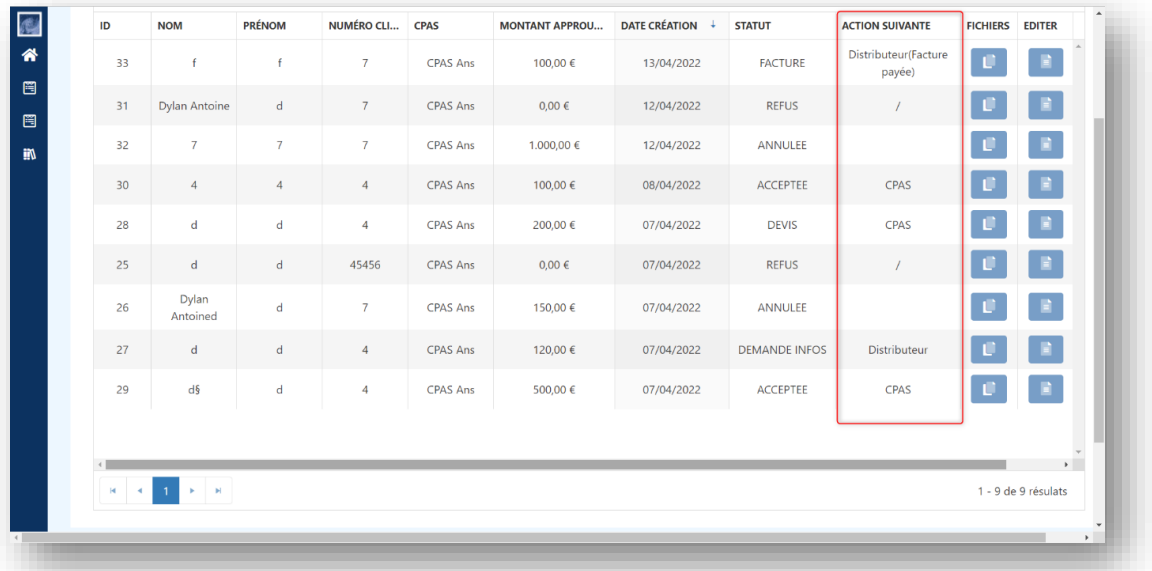

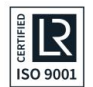

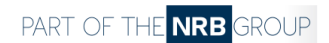

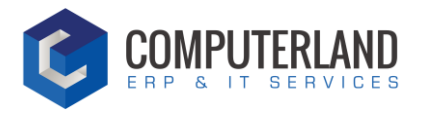

## <span id="page-9-0"></span><sup>4</sup> Demande d'intervention du FSE

#### <span id="page-9-1"></span>**Statuts**  $4.1$

La demande d'intervention est divisée en plusieurs statuts :

- SOUMISE : un CPAS à soumis une demande d'intervention
- REFUSEE : le distributeur a refusé la demande
- EN ATTENTE D'INFORMATION : demande d'informations supplémentaires de la part du CPAS
- EN ATTENTE DE PAIEMENT : en attente du paiement du distributeur
- APUREE : la facture a été payée par le distributeur et la demande est clôturée
- ANNULEE : ce statut apparait lorsqu'une demande a été annulée. Il ne sera plus possible de réactiver une demande annulée.

## <span id="page-9-2"></span>Gestion des notifications

## 4.2.1 Accès

Pour gérer les notifications, cliquez sur le bouton « Gestion des notifications FSE ».

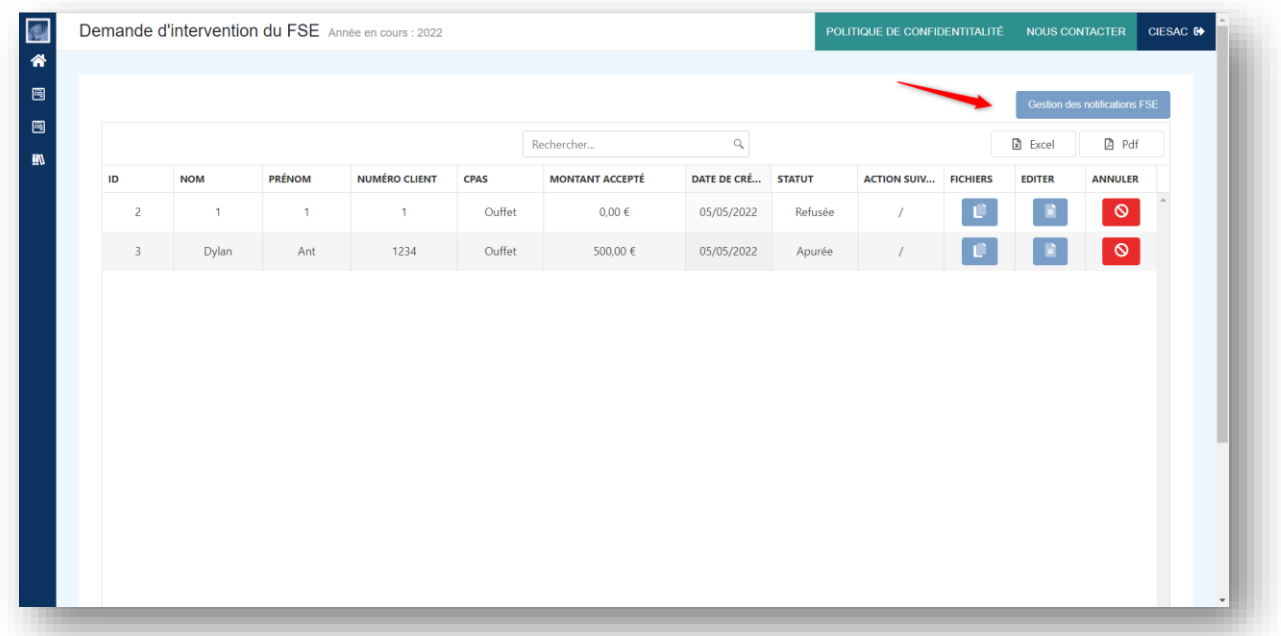

## 4.2.2 Gestion

Par défaut, toutes les notifications sont activées. En d'autres termes, à chaque nouveau statut de la demande, vous recevrez un email de suivi vous invitant à consulter la demande.

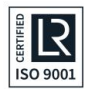

PART OF THE **NRB** GROUP

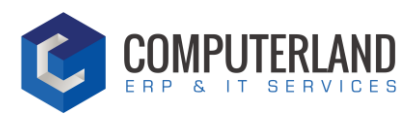

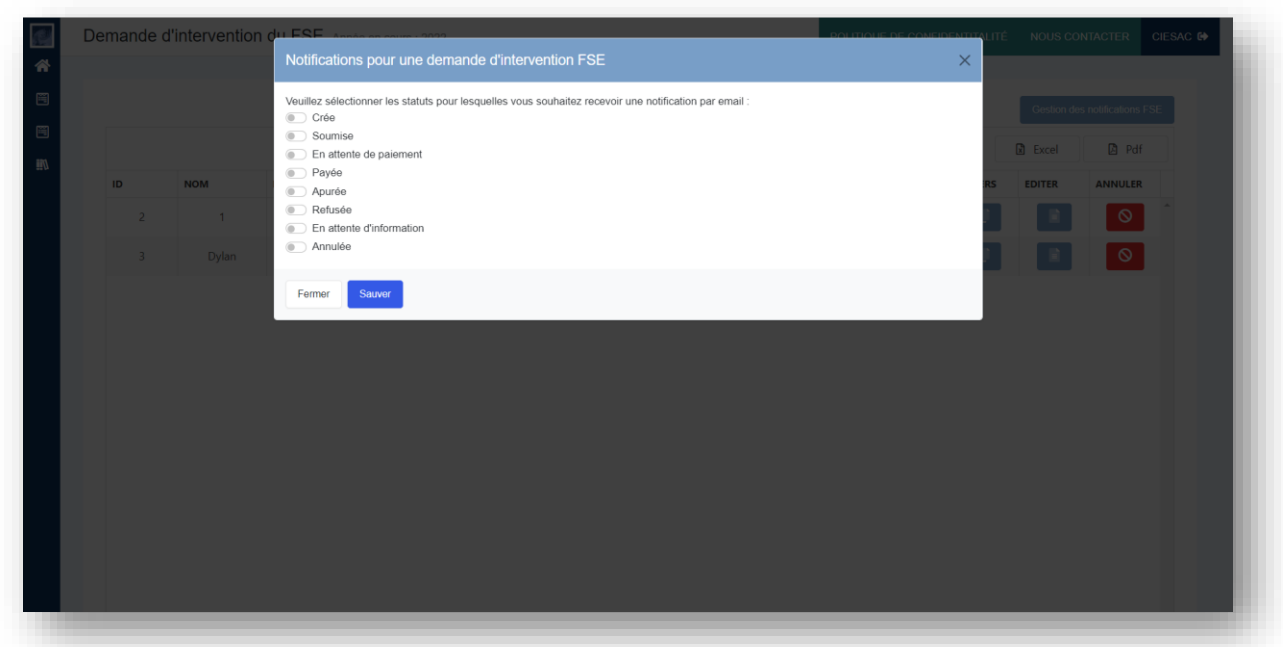

Décochez les notifications que vous ne voulez pas recevoir et cliquez sur « Sauver ».

## <span id="page-10-0"></span>Nouvelle demande FSE

## 4.3.1 Accès

Pour visualiser une nouvelle demande FSE soumise par le CPAS, naviguez sous l'onglet « Demande d'intervention FSE ».

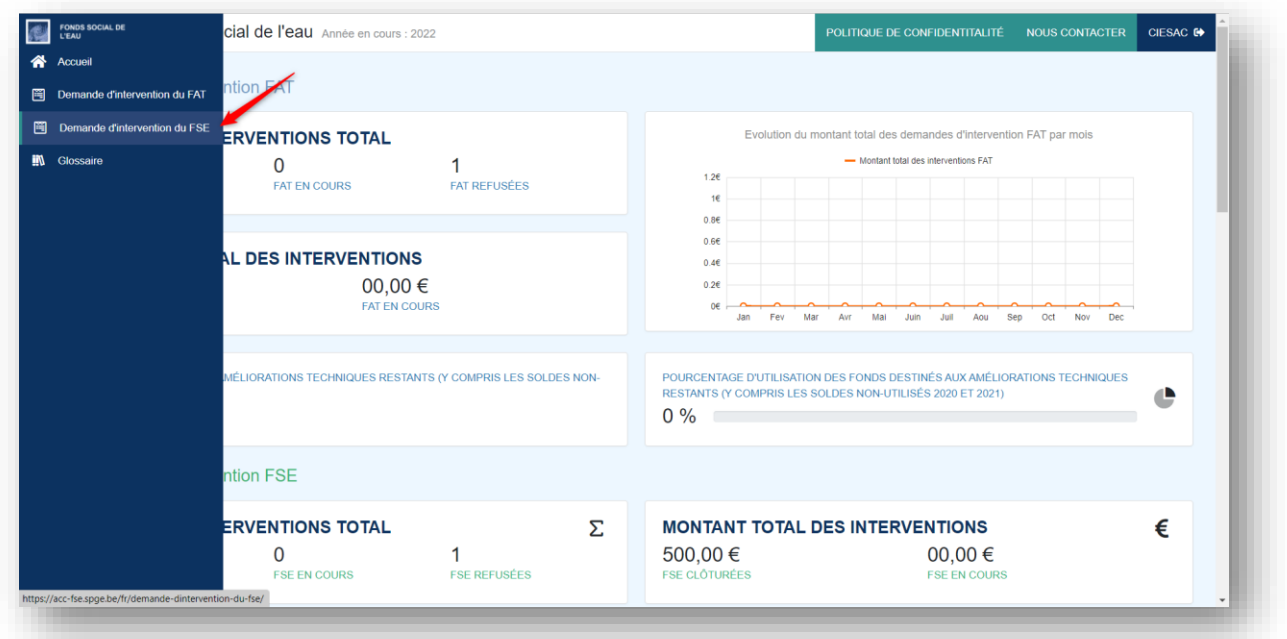

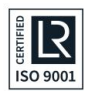

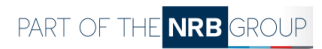

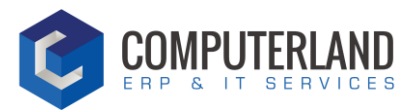

## 4.3.2 Gestion

Vous arrivez ensuite sur un écran sous forme de tableau, listant les demandes introduites par les CPAS.

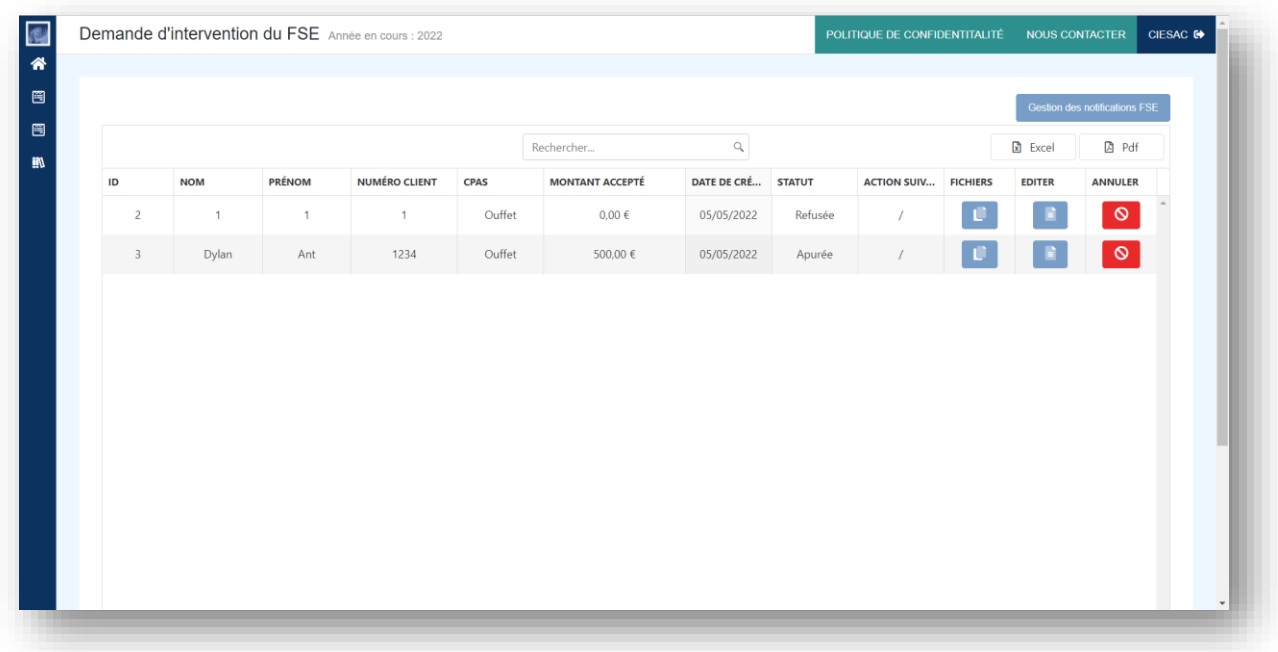

Pour consulter une demande, cliquez sur le bouton « Editer » :

## 4.3.2.1 Statut ENVOYEE

Lorsque vous cliquez sur une nouvelle demande d'intervention FSE, un formulaire s'ouvre. Vous pouvez consulter les informations renseignées par le CPAS.

2 possibilités s'offrent à vous :

- Accepter la demande. Vous devez introduire le montant approuvé dans la case concernée
- Refuser la demande en laissant un commentaire.

**REMARQUE : En cas de refus, la demande sera clôturée. Vous ne pourrez plus y toucher.** 

## 4.3.2.2 Statut EN ATTENTE DE PAIEMENT

Lorsque vous avez accepté la demande, le flux continue et le statut passe en « EN ATTENTE DE PAIEMENT ».

Vous êtes alors invité à régler la facture.

### 4.3.2.3 Statut APUREE

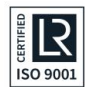

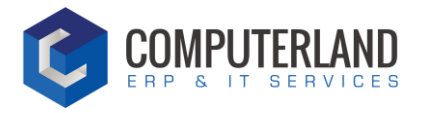

Lorsque toutes les modalités ont été remplies, vous pouvez finaliser le flux.

La demande FSE est alors clôturée.

## *Statut REFUSEE*

Lorsque vous refusez la demande, le CPAS a 2 possibilités :

- Demander une information supplémentaire : Vous avez ensuite la possibilité de répondre à sa demande. Lorsque vous sauvegardez, le statut de la demande passera ensuite en « REFUSEE »
- Ne pas demander d'information supplémentaire Le statut de la demande reste en « REFUSEE »

La demande est alors clôturée définitivement.

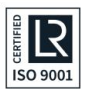

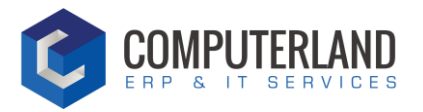

#### <span id="page-13-0"></span>Gestion d'une demande FSE en cours  $4.4$

## 4.4.1 Ajouter un fichier

Pour ajouter des fichiers, cliquez sur le bouton :

- 1) Sélectionnez le type de fichier
- 2) Sélectionner le fichier depuis votre ordinateur
- 3) Cliquez sur le bouton « Enregistrer le fichier »

## 4.4.2 Editer la demande

Pour éditer une demande, cliquez sur le bouton :

## 4.4.3 Annuler la demande

Pour annuler une demande, cliquez sur le bouton :

## 4.4.4 Action suivante

Cette case affiche la personne qui doit réaliser la prochaine action. S'il est écrit « Distributeur », cela signifie que le distributeur doit effectuer une action pour que le flux de la demande continue.

 $\infty$ 

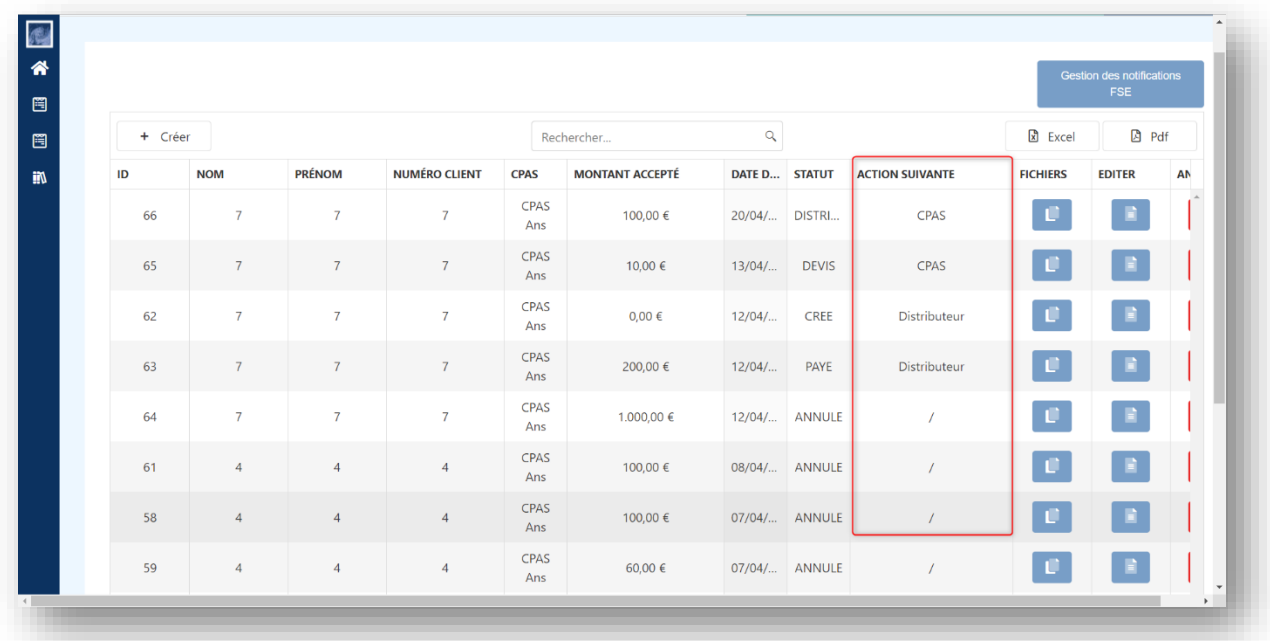

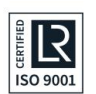

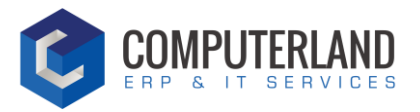

## <span id="page-14-0"></span><sup>5</sup> Glossaire

Sous cet onglet, vous trouvez les informations supplémentaires afin de comprendre les termes et les calculs utilisés dans la plateforme.

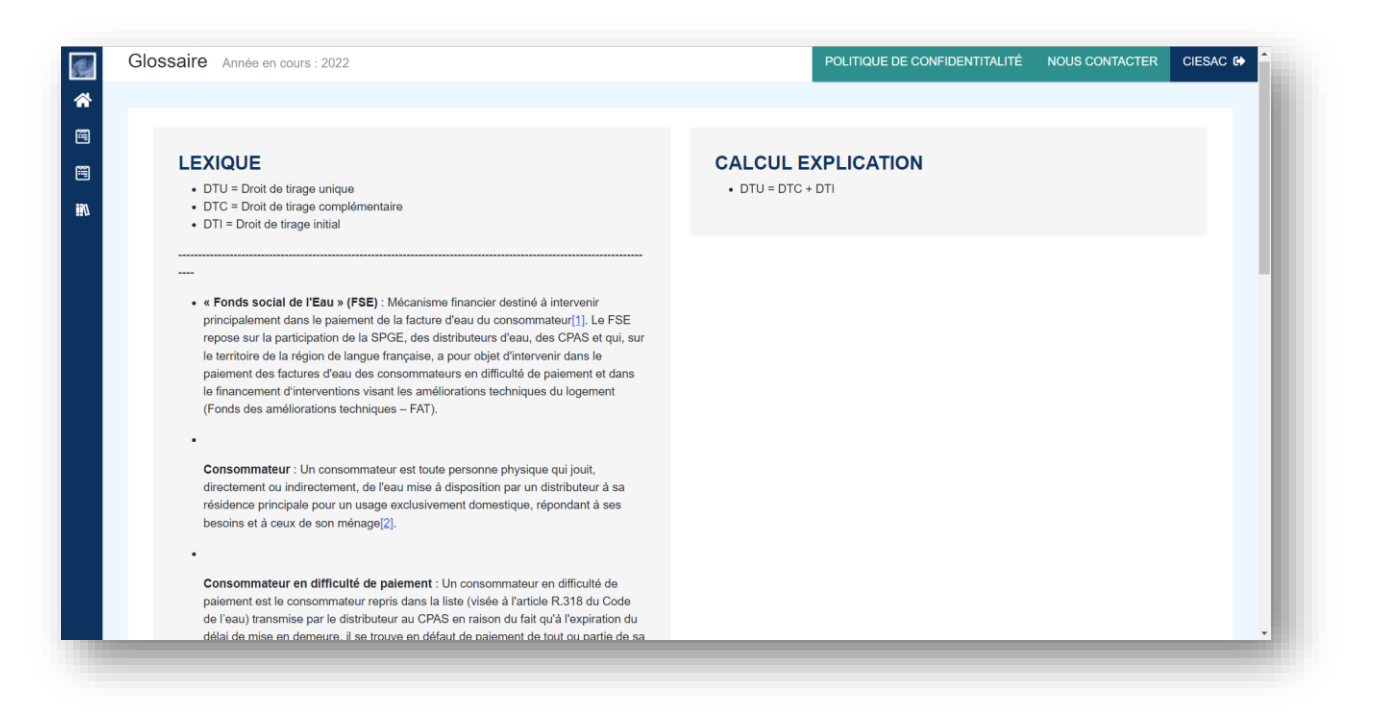

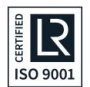

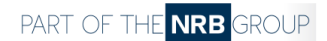

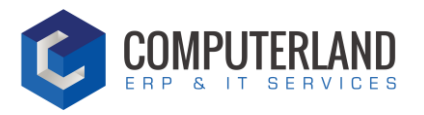

## <span id="page-15-0"></span><sup>6</sup> Création d'un compte supplémentaire

Pour créer un compte supplémentaire, envoyer un email à [fse@spge.be](mailto:fse@spge.be) en mentionnant votre demande.

Vous recevrez ensuite un lien vous invitant à remplir vos informations.

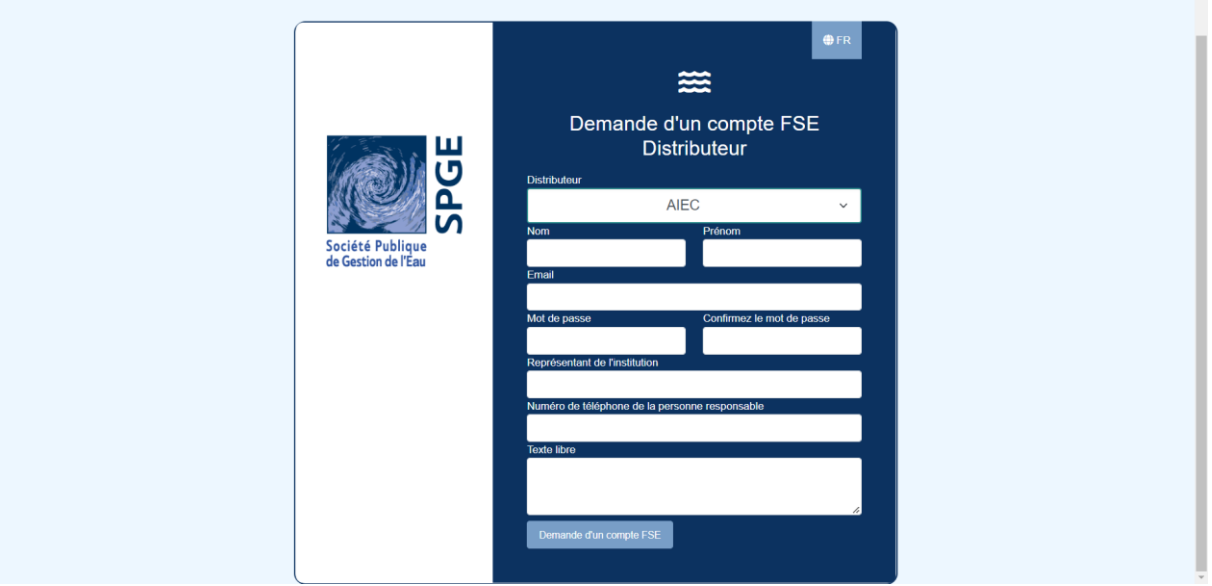

La SPGE se réserve le droit de ne pas accepter un nouveau compte.

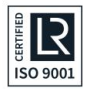

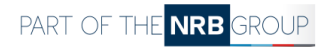